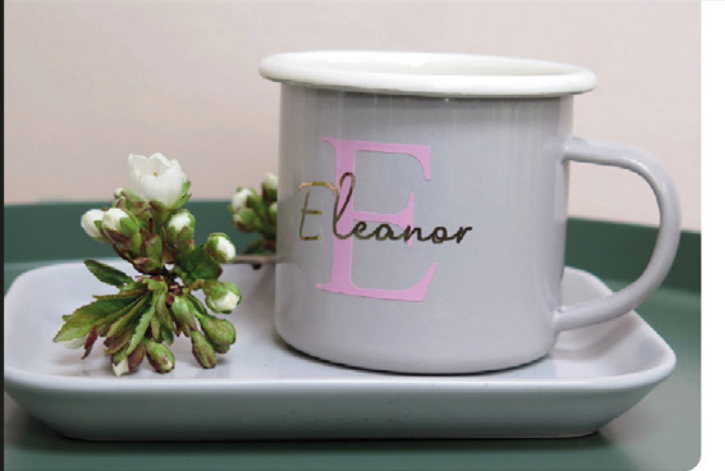

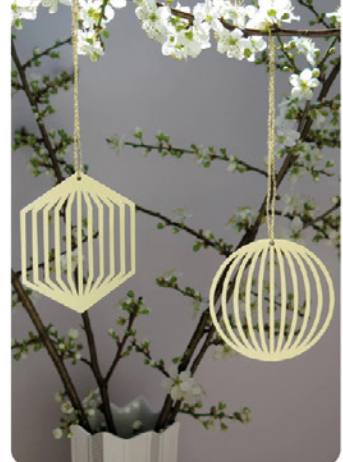

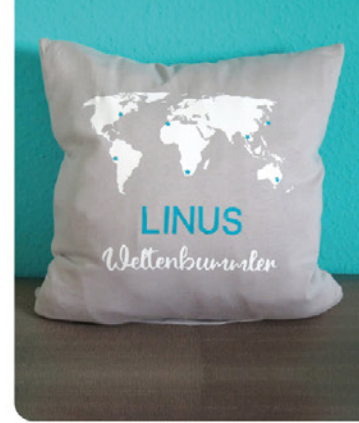

**MYRIAM SCHLAG** 

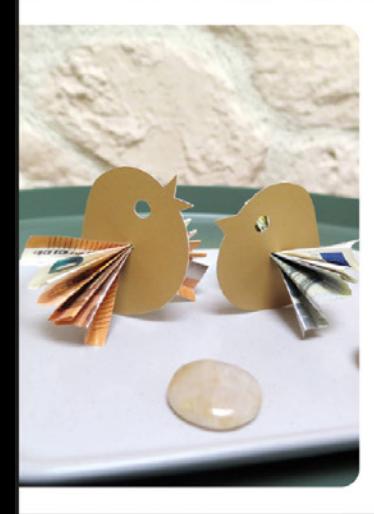

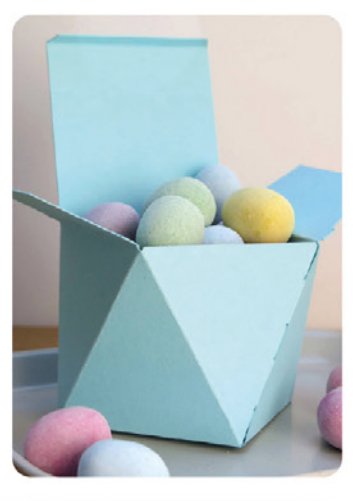

# Plotten mit dem **CAMEO 5**

## **DAS PRAXISBUCH**

Über 50 kreative Projekte und Ideen

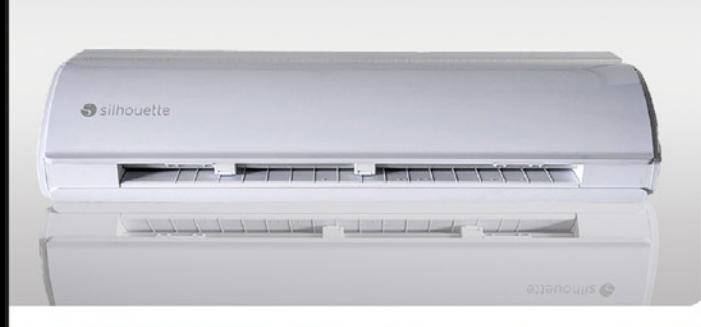

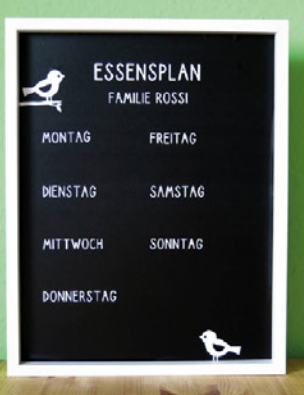

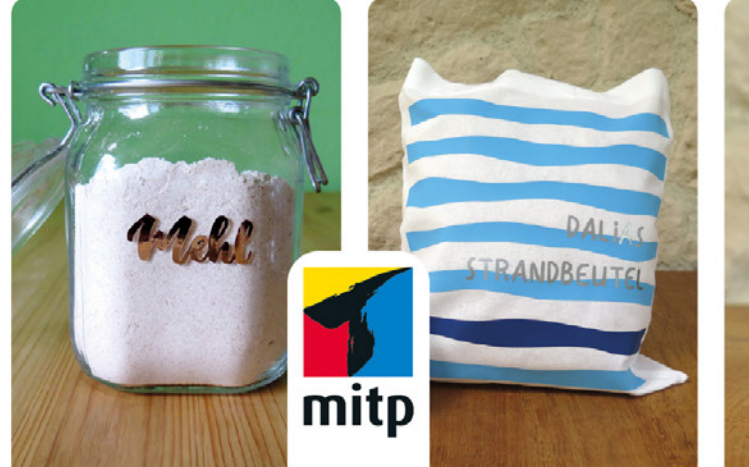

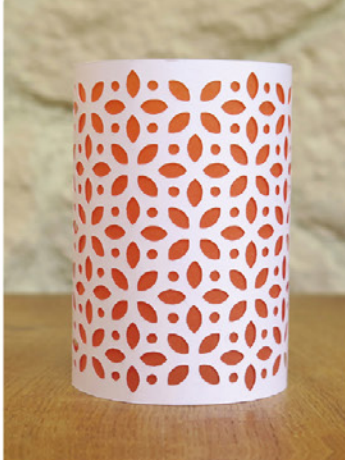

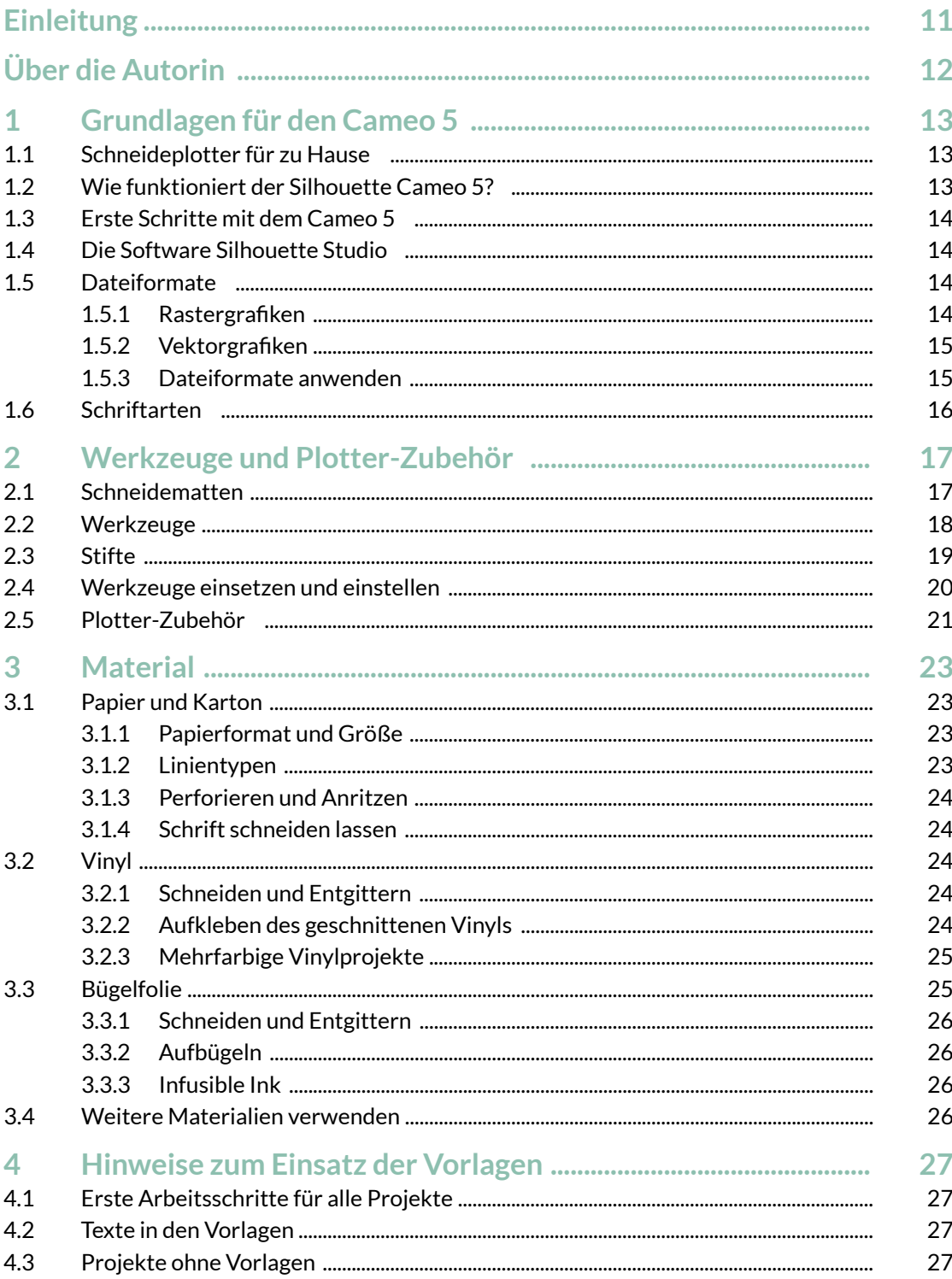

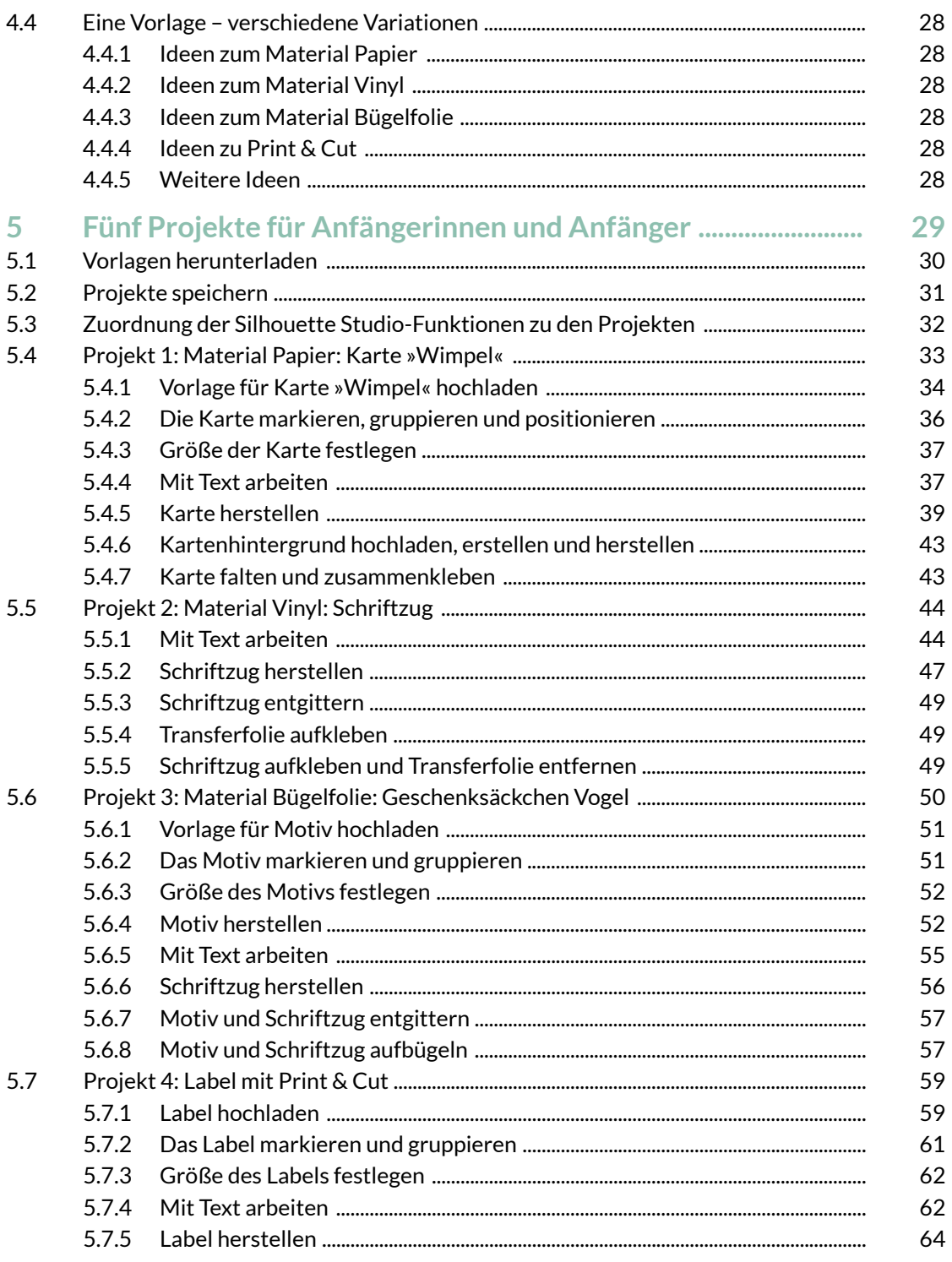

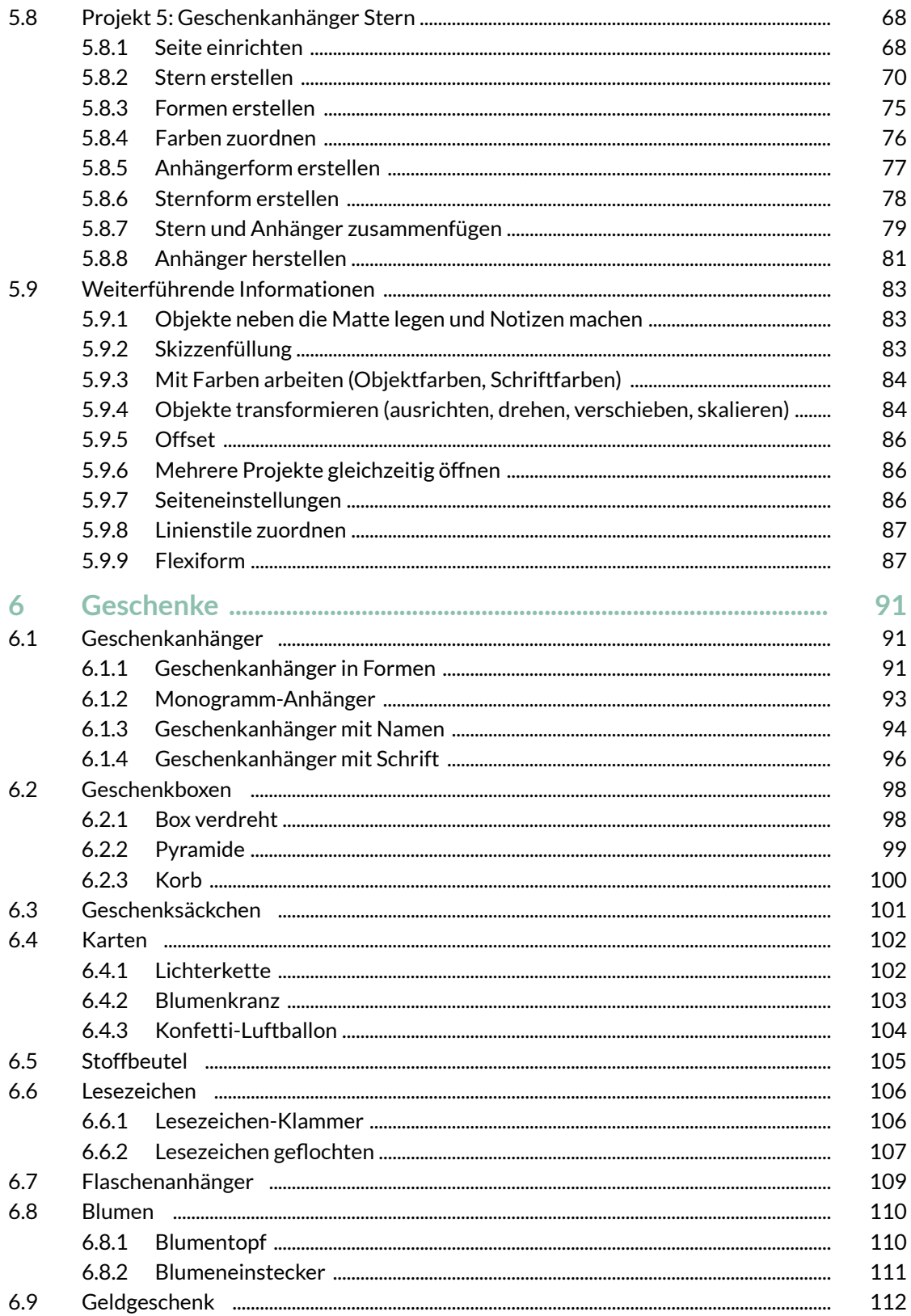

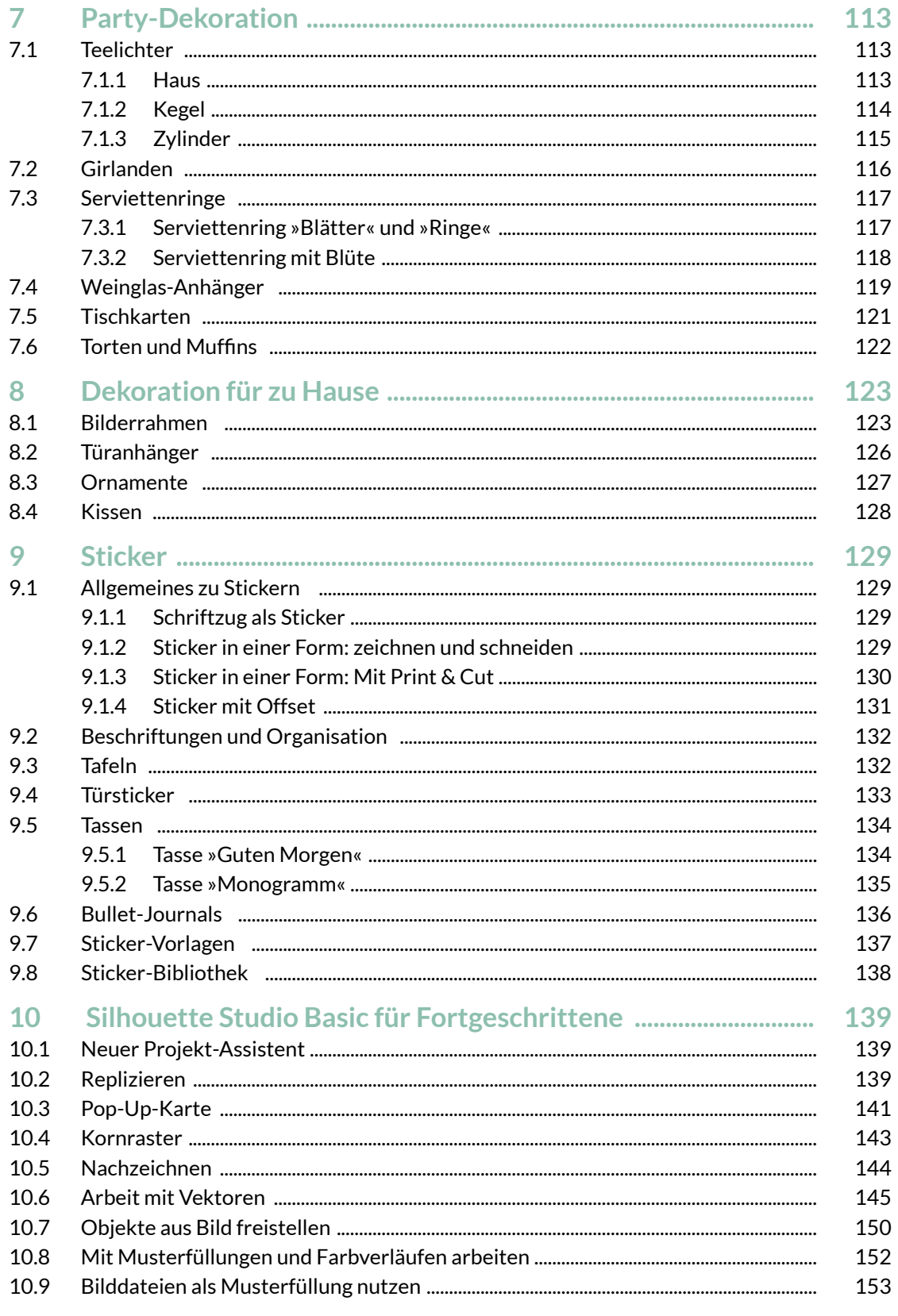

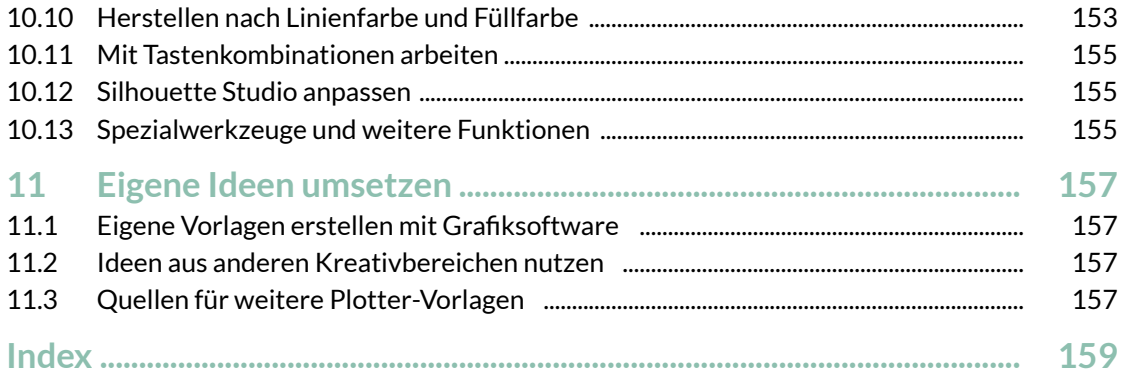

## **Einleitung**

Dieses Buch ist für alle, die ein umfassendes Praxisbuch zum Cameo 5 suchen. Das Buch richtet sich sowohl an Plotter-Anfängerinnen und Anfänger als auch an fortgeschrittene Nutzerinnen und Nutzer. Natürlich sind auch alle willkommen, die noch keinen oder einen anderen Plotter besitzen. In diesem Buch findest du viele Informationen zu deinem Cameo 5 und der dazugehörigen Software *Silhouette Studio* und darüber hinaus viele Projekte mit unterschiedlichen Schwierigkeitsstufen, die du mit Papier, Vinyl oder Bügelfolie umsetzen kannst.

Das Buch soll dir aber nicht nur dabei helfen, Projekte einfach nachzubasteln, sondern du wirst auch Fähigkeiten erwerben, um Projekte individuell anzupassen oder selbst zu gestalten. Denn das ist ja gerade das Wunderbare beim Basteln und Gestalten, du kannst deine Ideen umsetzen oder etwas Einzigartiges und Persönliches schaffen (und verschenken).

Die Anleitungen und Erklärungen in diesem Buch beziehen sich auf den Plotter Cameo 5 mit der Software *Silhouette Studio*. Wenn du jedoch einen anderen Plotter nutzt und mit diesem bereits vertraut bist, kannst du die Projekte ebenfalls umsetzen.

Das Buch besteht aus zwei Teilen. Der **erste Teil** beinhaltet alle Informationen, die du brauchst, um mit dem Plotten zu starten, und hier findest du die dafür wichtigen Grundlagen. In **Kapitel 1** erfährst du, was ein Plotter ist und wie dieser arbeitet. **Kapitel 2** informiert dich über Plotter-Werkzeuge und -Zubehör, die du bei der Umsetzung der Projekte benötigst. In **Kapitel 3** stehen die Materialien Papier, Vinyl und Bügelfolie im Fokus und du erfährst, wie du mit diesen und deinem Cameo 5 arbeiten kannst. **Kapitel 4** gibt dir Hinweise, wie du mit den Vorlagen zu diesem Buch arbeitest und wo du diese herunterladen kannst.

Im **zweiten Teil** geht es dann endlich mit den Projekten los. **Kapitel 5** beinhaltet fünf Projekte für den ersten Einstieg. Hier findest du schrittweise Erklärungen zu den Projekten und erfährst detailliert, wie du mit der Software *Silhouette Studio* arbeitest. Anstatt durch trockene theoretische Erklärungen lernst du hier die Software gleich an praktischen Beispielen kennen. Die Erläuterungen in den Projekten für Anfängerinnen und Anfänger – insbesondere auf das Arbeiten mit der Software bezogen – sind dabei stellvertretend für alle weiteren Projekte des Buches, die in allen weiteren Kapiteln nur noch sehr kurz beschrieben sind. So gibt es keine inhaltlichen Dopplungen und stattdessen noch mehr Projekte. Zu Beginn des fünften Kapitels findest du außerdem eine Übersicht über alle wichtigen Funktionen in der Software und in welchen Projekten diese ausführlich erläutert werden. So kannst du diese auch später nachschlagen. Auch wenn du kein Plotter-Neuling mehr bist, lohnt es sich sicherlich, in das Kapitel hineinzusehen, damit dir nicht gegebenenfalls bei den weiteren Projekten wichtige Informationen zur Vorgehensweise oder zum Arbeiten mit der Software fehlen. Wenn dir also bei den Erläuterungen der Projekte ab Kapitel 6 eine Information fehlt, dann sieh dir die Anfänger-Projekte in Kapitel 5 genauer an.

In **Kapitel 6** findest du viele Projekte rund um das Thema Geschenke. In **Kapitel 7** geht es weiter mit Party-Dekoration und in **Kapitel 8** stehen Dekorationsideen für zu Hause im Mittelpunkt. In **Kapitel 9** dreht sich dann alles um das Thema Sticker, egal ob du diese

#### Einleitung

zum Dekorieren, Organisieren oder für Kalender oder Bullet Journals nutzen möchtest. Zu all diesen Kapiteln findest du nicht nur Projekte, die du mit Vorlagen umsetzt, sondern lernst an kleinen Projekten immer wieder, auch eigenständig Vorlagen zu erstellen.

In **Kapitel 10** findest du Informationen und Projekte für fortgeschrittene Nutzerinnen und Nutzer zum Thema Vektorgrafiken und

weiteren Funktionen des *Silhouette Studio Basic*.

**Kapitel 11** beinhaltet noch viele weiterführende Anregungen zum Einsatz von Grafiksoftware und zur Verbindung zwischen dem Plotten und anderen Kreativbereichen. So kannst du eigene Ideen noch besser umsetzen und noch kreativer werden.

## Über die Autorin

Hallo liebe Leserin und lieber Leser, ich bin Myriam Schlag und begrüße dich herzlich in diesem Buch.

Ich bastle und male schon seit dem Kindergarten mit großer Freude und habe seitdem eigentlich nie mehr damit aufgehört. Als ich zum ersten Mal einen Hobbyplotter gesehen habe, war ich sofort begeistert. Die Bastelmöglichkeiten sind damit fast grenzenlos und man erhält perfekte Ergebnisse.

Ich hatte unglaublich viel Spaß, die Bastelprojekte für dieses Buch zu erstellen. Mein Wissen zum Thema Grafikdesign konnte ich nutzen, um eigene Vorlagen zu entwerfen, die ich hier mit dir und allen anderen Leserin-

nen und Lesern teilen kann. Für mich ist mit diesem Buch ein Basteltraum in Erfüllung gegangen. Ich hoffe, dieses Buch mit all seinen Projekten bereitet dir Freude und regt deine Kreativität an.

Mehr von mir und meinen kreativen Projekten findest du auf meiner Seite:

#### *www.buntstift-bar.de*

Wenn ich nicht gerade bastle, arbeite ich freiberuflich als promovierte Psychologin und Fachjournalistin zum Thema Lernen. Meine Seite:

*www.myriamschlag.de*

## 1 Grundlagen für den Cameo 5

Wenn du noch keine Erfahrungen mit deinem Cameo 5 hast oder erst überlegst, ob ein Plotter das Richtige für dich wäre, dann sieh dir dieses Kapitel genauer an. Hier erfährst du die Grundlagen zum Einsatz des Cameo 5. Solltest du bereits ausreichend Erfahrung mit dem Cameo 5 haben, lies bei Bedarf nur einzelne Abschnitte oder springe einfach zu den Kapiteln mit den Projekten.

## 1.1 Schneideplotter für zu Hause

Ein Plotter oder auch Hobbyplotter ist eine digitale Schneidemaschine für zu Hause und funktioniert ähnlich wie ein Drucker. Auf dem Computer oder Endgerät bereitet man Vorlagen (bzw. Dateien) vor, die der Plotter dann bearbeitet. Dazu wird das Material, das bearbeitet werden soll, auf eine leicht klebende Schneidematte aufgebracht. Der Plotter bewegt die eingezogene Schneidematte, während er ein Messer, einen Stift oder ein anderes Werkzeug über die Schneidematte zieht.

Hobbyplotter vereinen verschiedene Funktionen, wie beispielsweise Schneiden, Zeichnen, Perforieren, Prägen oder Arbeiten mit Heißtransfer-Folie. Dafür können sie verschiedene Materialien wie beispielsweise Papier, Folie, Stoff oder Kunststoff bearbeiten. Darüber hinaus kann der Plotter auch mit einem Drucker »zusammenarbeiten«, sodass Bilder erst gedruckt und anschließend geschnitten werden. Somit bietet dir der Hobbyplotter eine Menge kreative Möglichkeiten.

## 1.2 Wie funktioniert der Silhouette Cameo 5?

Um mit dem Cameo 5 zu arbeiten, brauchst du nicht nur den Plotter selbst, sondern auch die dazugehörige Software *Silhouette Studio* auf einem Computer als Desktop-Version.

Der Computer kann dabei über ein Kabel oder per Bluetooth mit dem Cameo 5 verbunden werden.

Wenn du wissen möchtest, welche Systemanforderungen dein Computer für die Software erfüllen muss, findest du dies auf der Seite der Silhouette-America:

*https://silhouetteamerica.freshdesk.com/ support/solutions/articles/35000206199 software-minimum-system-requirement*s

Gesteuert wird dein Cameo 5 über die Software *Silhouette Studio*, daher hat er auch ein kleines Display mit wenigen Tasten. Wenn du ein Projekt erstellen möchtest, musst du immer am PC in der Software *Silhouette Studio* beginnen. Diese »sagt« deinem Cameo 5 dann, was er tun soll und weist dich zum entsprechenden Zeitpunkt auf die notwendigen manuellen Arbeitsschritte (z.B. Einlegen der Schneidematte) hin.

Kapitel 1

## 1.3 Erste Schritte mit dem Cameo 5

Nachdem du deinen Cameo 5 gekauft und ausgepackt hast, musst du die ersten Schritte durchführen: Software installieren, den Plotter anschließen und dich ggf. bei Silhouette America mit deinem Cameo 5 registrieren (*www.silhouetteamerica.com/setup*). Anleitung dazu findest du bei Silhouette America (*www. silhouetteamerica.com/setup/de/0/19/steps*) oder im Benutzerhandbuch für den Cameo 5 (*www.silhcdn.com/m/d/user-guides/cameo-5 de.pdf*).

Die Software *Silhouette Studio Basic* und die Registrierung bei Silhouette sind kostenfrei. *Silhouette Studio* bietet dir unzählige Möglichkeiten, damit dein Projekt Gestalt annehmen kann.

## Hinweis

**Mit zusätzlichen (kostenpflichtigen) Upgrades lässt sich der Funktionsumfang der Silhouette-Software sogar noch erweitern.**

Um mit deinem Cameo 5 zu arbeiten, benötigst du aber auch Materialien und Werkzeuge, die nicht im Lieferumfang des Cameo 5 enthalten sind und die du vermutlich auch nicht zu Hause hast, wenn du gerade erst mit dem Plotten beginnst. Mehr Informationen dazu, welche Materialien, Werkzeuge und Zubehör du benötigst, findest du in den nachfolgenden Kapiteln 2 und 3 sowie in der Materialliste des jeweiligen Projekts.

## 1.4 Die Software Silhouette Studio

Der Cameo 5 arbeitet mit der Software *Silhouette Studio* zusammen, die als Desktop-Version verfügbar ist. Eine ausführliche Einführung in die Arbeit mit der Software findest du in Kapitel 5. Damit es nicht zu theoretisch wird, lernst du alle wichtigen Funktionen am Beispiel von fünf Projekten für Anfänger kennen, in denen alle Arbeitsschritte ausführlich beschrieben sind.

Zusätzlich zur Desktop-Software gibt es von Silhouette auch die App *Silhouette Go*. Diese hat jedoch nicht den gleichen Funktionsum-

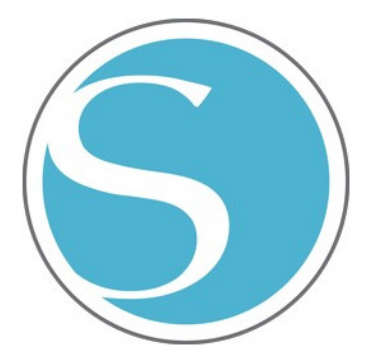

fang wie die Desktop-Software, sondern ist vielmehr dazu gedacht, bereits fertig designte und gespeicherte Projekte zu plotten.

## 1.5 Dateiformate

Der Cameo 5 arbeitet mit Vorlagen in verschiedenen Dateiformaten. Dabei sind zwei Gruppen von Dateiformaten zu unterscheiden: Rastergrafiken und Vektorgrafiken.

## **1.5.1 Rastergrafiken**

**Rastergrafiken** bestehen aus Bildpunkten (Pixel) und können, je nach Auflösung des Bildes, bei zu starker Vergrößerung unscharf werden. Diesen Effekt kennst du vielleicht von Fotos, die mit geringer Auflösung aufgenommen und dann stark vergrößert wurden. Die einzelnen Bildpunkte wurden dabei einfach vergrößert und sind dann sichtbar. Unscharfe Bilder können von dem Cameo 5 jedoch nicht mehr gut bearbeitet werden.

Dateiformate für Rastergrafiken haben üblicherweise die folgenden Endungen:

.jpg, .bmp, .png, .tiff, .gif

Diese Formate sind gut und problemlos geeignet, wenn du Vorlagen verwendest, die du in der Größe nicht mehr verändern willst. Ist dies doch notwendig oder gewünscht, solltest du Vektorgrafiken verwenden.

## **1.5.2 Vektorgrafiken**

**Vektorgrafiken** bestehen nicht aus Bildpunkten, sondern aus Linien und Formen, die mit Koordinaten festgelegt wurden. Sie können daher beliebig in der Größe verändert werden und die Form und Bildschärfe bleiben dabei erhalten (z.B. bei einem PDF-Dokument). Dateien, die auf Vektorgrafiken basieren, können somit vom Schneideplotter immer gut bearbeitet werden und liefern glatte Schnitte und Linien.

Verbreitete Dateiformate für Vektorgrafiken haben die folgenden Endungen:

.svg, .dxf, .pdf, .eps

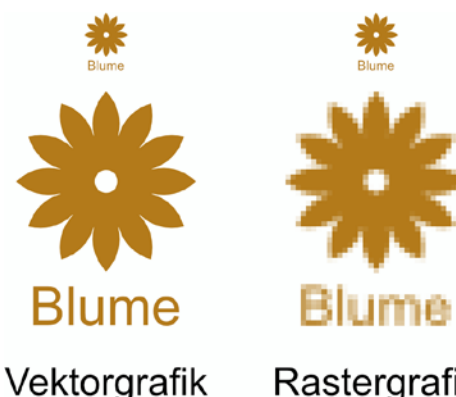

Rastergrafik

Zu diesem Buch findest du alle Vorlagen in den Dateiformaten:

- .pdf (nur zur schnellen Übersicht der Projekte) und
- .dxf (Vektorgrafiken zum Bearbeiten mit dem Plotter) oder
- .studio3 (eigenes Dateiformat von *Silhouette Studio*)

Du kannst im *Silhouette Studio Basic* folgende Dateitypen in der Software bearbeiten:

Vektor-Dateien: .dxf, .studio3

Bild-Dateien: .jpg, .gif, .png, .bmp

Hinweis

**Du kannst weitere Dateiformate (z.B. .svg, .pdf, .eps. .ai) in das** *Silhouette Studio* **importieren, wenn du ein kostenpflichtiges Software-Upgrade vornimmst.**

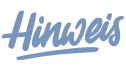

**Du kannst (selbsterstellte) Projekte aus dem** *Silhouette Studio Basic* **herunterladen und z.B. auf deinem Computer speichern. Dazu verwendet die Software das Silhouette-Dateiformat mit der Endung .studio3.**

## **1.5.3 Dateiformate anwenden**

Um die Projekte in diesem Buch umzusetzen, kannst du die bereitgestellten Dateien im studio3-Format verwenden. Wie du diese herunterladen kannst, erfährst du in Kapitel 4.

Im Allgemeinen eignen sich Vektorgrafiken besser als Rastergrafiken, wenn du sie mit dem Cameo 5 umsetzen möchtest. Du kannst die Größe von Vektorgrafiken beliebig verändern und erhältst immer glatte Schnitte und Linien.

Wenn dein Wunschmotiv jedoch nicht als Vektorgrafik verfügbar ist, kannst du auch eine Rastergrafik verwenden. Diese solltest du jedoch nicht zu stark vergrößern. Rastergrafiken kannst du auch dann gut einsetzen, wenn ein Motiv erst vom Drucker gedruckt werden soll und anschließend nur die Umris-

© des Titels »Plotten mit dem Cameo 5« (ISBN 9783747508534) 2024 by mitp Verlags GmbH & Co. KG, Frechen. Nähere Informationen unter: https://www.mitp.de/0853

#### Kapitel 1

se mit dem Cameo 5 geschnitten werden sollen. Diese Bearbeitung heißt Print & Cut (dt. Drucken & Schneiden). **Informiere dich regelmäßig bei Sil-**

## 1.6 Schriftarten

In der *Silhouette Studio*-Software hast du die Möglichkeit, mit Schriftarten zu arbeiten, die auf deinem Computer gespeichert sind. Im Internet und im *Silhouette Design Store* findest du weitere kostenfreie und kostenpflichtige Schriftarten, die du für deine Projekte nutzen kannst. Beachte dabei die Lizenzbestimmungen der Schriftarten – vor allem, wenn du diese kommerziell nutzen möchtest. Die in den Projekten verwendeten Schriftarten sind an entsprechender Stelle angegeben, falls du sie ebenfalls nutzen möchtest.

Wenn du Schriftzüge aus Papier oder anderen Materialien herausschneiden möchtest, solltest du *Stencil*-Schriftarten verwenden, damit alle Buchstaben vollständig erkennbar sind.

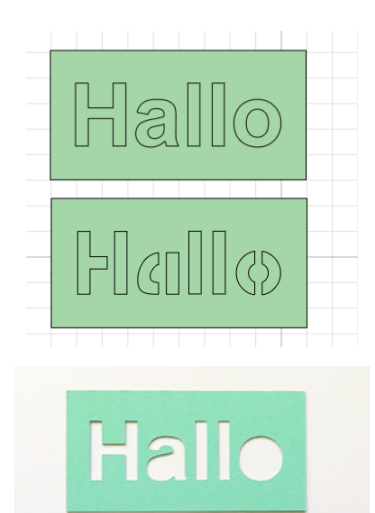

Hallo

Du findest kostenfreie Schriftarten (engl. *Fonts*) im Internet, z.B. bei DaFont, 1001freefonts und anderen Anbietern.

**houette America über Neuerungen in der Software und unterstützte Datei-**

Timo

**formate.**

#### **Schriftarten installieren für PC oder Laptop:**

Lade die Schriftarten herunter und entpacke den Ordner. Wähle im Download-Ordner die Schrift-Datei aus (zum Beispiel .ttf, .otf, .fon) und installiere sie (Rechtsklick und Installieren oder Öffnen und dann Installieren).

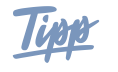

**Während der Cameo 5 bei normalen Schriftarten nur die Außenkontur der Schrift zeichnet, gibt es Schriftarten, die nur aus einer einzelnen Linie bestehen (genannt Monoline, Single Line oder Sketch Fonts). Sketch Fonts sind z.B. kostenpflichtig im** *Silhouette Design Store* **erhältlich.** 

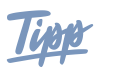

**Bei einem kostenpflichtigen Upgrade auf die Version** *Silhouette Studio Business* **kannst du auch eigene Schriftarten erstellen.**

## 2 Werkzeuge und Plotter-Zubehör

Um die Projekte in diesem Buch umsetzen zu können, benötigst du allgemein:

- einen Schneideplotter mit Software
- eine Schneidematte ca. 30 cm x 30 cm
- ein Schneidemesser für Papier, Vinyl, Bügelfolie
- einen Stift, den du mithilfe eines Stiftehalters in den Plotter einsetzen kannst
- Spatel, Pinzette, Entgitterhaken, Rakel
- Papier, Vinyl (und Transferfolie), Bügelfolie
- ein Bügeleisen oder eine Heißpresse für Projekte mit Bügelfolie

Die Projekte sind so ausgelegt, dass du nicht viele Zusatzwerkzeuge zu deinem Cameo 5 benötigst, sondern mit der Grundausstattung und einem Stift (und ggf. einem Stiftehalter) starten kannst. Dennoch gibt es ein paar Werkzeuge und etwas Zubehör, die das Arbeiten an den Projekten erleichtern. Diese lernst du in den nachfolgenden Abschnitten kennen.

## 2.1 Schneidematten

Zu deinem Cameo 5 erhältst du eine Schneidematte im Format 30 x 30 cm:

• Eine Schneidematte mit **Standard-Haftung (Standard Tack)**. Diese eignet sich für Tonpapier, Vinyl und Bügelfolie.

Darüber hinaus gibt es noch weitere Schneidematten von Silhouette (oder auch anderen Anbietern):

- Schneidematte mit **leichter Haftung (Light Tack)** für dünnere Materialien und Kopierpapier
- Schneidematte mit **starker Haftung (Strong Tack)** für festen Karton und Stoff

Die Schneidematten für Standard-Haftung gibt es außerdem auch im Format 30 x 60 cm für größere Projekte.

Weitere Spezialmatten gibt es für die Funktionen Prägen (Embossing) und PixScan. Als zusätzliches Werkzeug ist auch die elektrostatische Matte für den Cameo 5 erhältlich, die vor allem empfindliches Material durch elektrostatische Anziehung beim Plotten in Position hält.

Um deine Schneidematte länger nutzen zu können, kannst du diese auch reinigen. Wichtig ist es dabei, nicht über die Schneidematte zu kratzen. Größere Materialreste kannst du mit einer Pinzette, einem Schaber oder einer Fusselrolle (für Stoffreste und -fasern) entfernen.

## **Rollenhalter**

Im Lieferumfang deines Cameo 5 ist ein *Rollenhalter* enthallten. Diesen benötigst du, wenn du Materialien mit Trägerfolie (Vinyl oder Bügelfolie) direkt von der Materialrolle schneiden lassen möchtest (z.B. für Projekte, die länger als die Schneidematte sind). Möchtest du Designs ohne Schneidematte herstellen, musst du dieses in der *Silhouette Studio*-Software einstellen (in der linken Seitenleiste unter Seiteneinstellungen im Menüfester Seiteneinstellungen > Schneidematte einstellen und im Menü Keine auswählen). Um den Rollenhalter zu installieren, musst du die Verriegelung an der Unterseite des Cameo 5 öffnen und die entsprechende Leiste lösen. Dann kannst du denn Rollenhalter fest mit

#### Kapitel 2

dem Cameo 5 verbinden. Stelle dann den vorderen Teil (mit dem Materialschneider) auf, ziehe die vordere Abdeckung nach hinten und stelle die Rollenhalter auf.

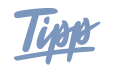

**Wenn du den Rollenhalter geschlossen lässt, kannst du ihn auch nutzen, um die Schneidematte vor dem Einzug und während der Bearbeitung besser positionieren und ablegen zu können.**

### **Andrückrollen**

Während die linke Andrückrolle beim Cameo 5 fest ist, kannst du die rechte individuell verschieben. Dazu ziehst du die kleine Lasche oben nach oben und kannst die Andrückrolle beliebig platzieren. Die beiden kleineren Zusatzrollen kannst du ebenfalls beliebig verschieben. Somit kannst du Material mit und ohne Schneidematte in verschiedenen Größen laden. Achte vor allem bei Schneidematten darauf, dass die Andrückrollen über den Rand der Schneidematte rollen, der nicht klebend ist.

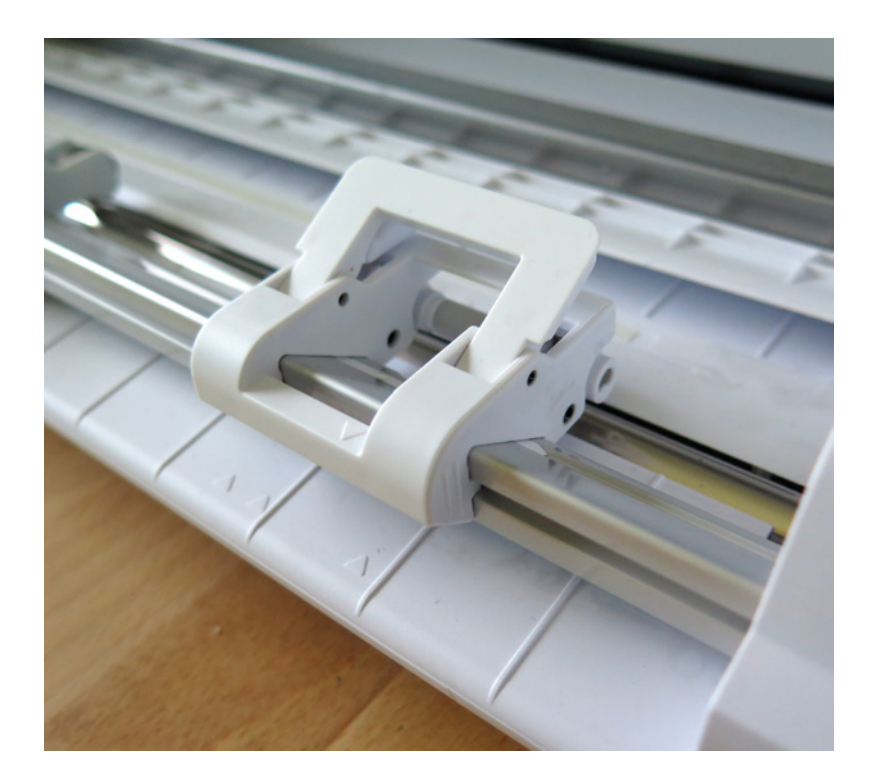

## 2.2 Werkzeuge

Silhouette bietet für den Cameo 5 verschiedene **Messer** an:

• Das **Automatikmesser (Autoblade)** ist im Lieferumfang des Cameo 5 enthalten. Die Klinge dieses Messers stellt sich automatisch ein und kann zum Schneiden von Papier, Bastelkarton, Tonpapier, Sticker-Pa-

pier und Folien (z.B. Vinylfolie, Bügelfolie) benutzt werden.

• Die **Kraftklinge 3 mm (Kraft Blade)** kann mit dem Cameo 5 verwendet werden, um Materialien wie z.B. Acetat (Windradfolie), Bastelschaum (Moosgummi), Stoff (stabilisiert mit Bügeleinlage) und Leder sowie (nicht zu dicke) Graupappe zu schneiden.

• Die **Rollklinge (Rotary Blade**) rollt wie ein Rollschneider über das Material. Diese Klinge eignet sich besonders für das Schneiden von Leder, Filz, Wolle und Krepppapier. Außerdem kann damit Stoff auch ohne Stabilisierung direkt geschnitten werden.

Darüber hinaus gibt es noch weitere Messer, die manuell eingestellt werden können.

Weitere Werkzeuge, die du zusätzlich zum Cameo 5 kaufen kannst, sind:

- Heißfolien-Werkzeug (Heatfoil Tool)
- Präge-Werkzeug (Embossing Tool)
- Stanzwerkzeug (Punch Tool) zum Entgittern

Eine Übersicht (auf Englisch), welche Werkzeuge für deinen Cameo 5 geeignet sind, findest du hier:

*www.silhouetteamerica.com/tools*

## 2.3 Stifte

Im Lieferumfang des Cameo 5 ist kein Stift oder Stiftehalter enthalten. Für den Cameo 5 gibt es zwei Universal-Stiftehalter, mit denen du handelsübliche Fineliner und Filzstifte in deinen Plotter einsetzen kannst. Den *Universal-Stiftehalter Typ B* kannst du im Werkzeughalter 1 verwenden und den *Universal-Stiftehalter Typ C* im Werkzeughalter 2.

Zum Stiftehalter von Silhouette erhältst du drei verschiedene Adapter in unterschiedlichen Größen, die für dünne (S), mittlere (M) und dicke (L) Stifte geeignet sind. Probiere aus, welcher Adapter zu deinem Stift passt, und schraube diesen in den Stiftehalter. Schiebe den Stift so weit in den Stiftehalter, dass die Miene leicht die untere Kappe berührt und ziehe die Kappe anschließend Werkzeuge und Plotter-Zubehör

*serreiniger und -einsteller*. Dieser hat zwei Öffnungen. Mit der ersten Öffnung (mit den zwei Einbuchtungen) kannst du das Automatikmesser öffnen. Dabei kannst du die Kappe des Messers abschrauben und die Klinge reinigen. Nimm ggf. einen Pinsel zu Hilfe, um diese zu reinigen. Verschließe die Klinge anschließend wieder vorsichtig. Mit der zweiten Öffnung kannst du die Klingentiefe von manuellen Messern einstellen.

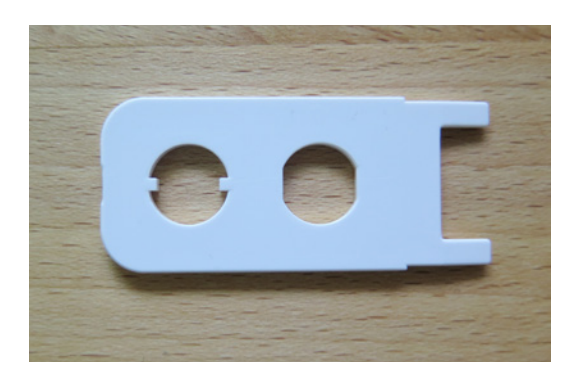

ab. Setzte nun deinen Stiftehalter in den entsprechenden Werkzeughalter.

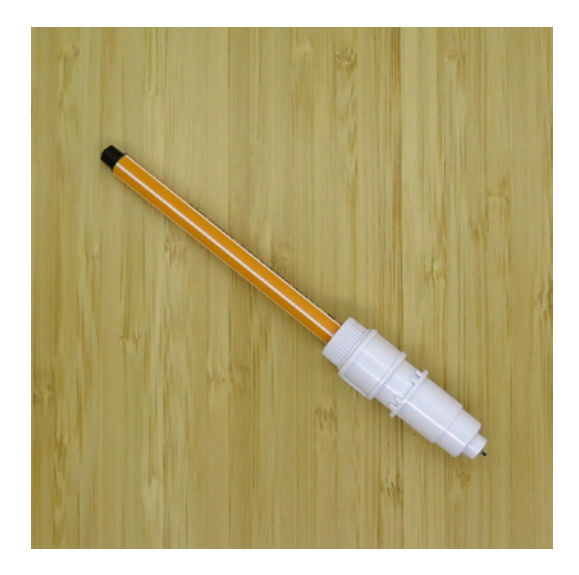

## Index

## **A**

Andrückrollen 18 An Form ausrichten 88 Aufbügeln 26 Ausrichten 46**,** 85 Auswahlwerkzeuge 30 Automatikmesser 18

## **B**

Bild-Dateien 15 Bügelfolie 25

## **D**

Dateiformate 14**,** 15 Dokumentenverwaltung 30 Drehen 85 Duplizieren 65

## **E**

Embossing 155 Entgittern 24**,** 26

### **F**

Farbverlauf 152 Flexiform 70**,** 87 Freistellen 150 Füllfarbe 64**,** 84

### **G**

Grafiksoftware 157 Gruppieren 36

### **H**

Handbuch 30 Heißfolie 155 Heißpresse 25

## **I**

In den Hintergrund 77 In den Vordergrund 79 Infusible Ink 26

### **K**

Knotenpunkt 145 Kornraster 143

## **L**

Linienfarbe 84 Linienstil 87 Linientypen 23 Schneidelinien 23 Zeichenlinien 23

## **M**

Messerreiniger 19 Musterfüllung 152

### **N**

Nach Füllung plotten 154 Nach Linienfarbe plotten 153 Nachzeichnen 144 Notizen 83

## **O**

Objekt auf Pfad 140 Offset 72**,** 86**,** 131

### **P**

Passermarkierungen 87 Pause 154 Pfad 145 PixScan 155 Pop-Up 141 Prägen 155 Print & Cut 156

## **R**

Radierer 88 Rastereinstellungen 86 Rastergrafik 14 Replizieren 139 Ritzen 89 Rollenhalter 17

## **S**

Schrift 16 schneiden 24 Schriftarten 16 Schriftarten installieren 16 Schriftarten installieren 16 Silhouette-Bibliothek 31

#### Index

Silhouette Studio 14 Silhouette Studio Basic 29 Skalieren 85 Skizzenfüllung 83 Software 14 Software Silhouette Studio 14 Spiegeln 52 Standardwerkzeuge 30 »Stencil«-Schriftarten 16 Stencil-Schriftarten 16 Stiftehalter Typ C 43 studio3 15 Subtrahieren 77 Systemanforderungen 13

## **T**

Tastenkombinationen 155 Test 40 **Textfelder** ausrichten 46 Transferfolie 24**,** 49 Transformieren 84

## **U**

Universal-Stiftehalter 19

## **V**

Vektoren 145 Vektorgrafik 14**,** 15 Verschieben 79**,** 85 Verschweißen 80 Vinyl 24 Vorhängeschloss-Symbol 37 Vorlagen downloaden 27

## **W**

Werkzeuge einstellen 20 Werkzeughalter 20

## **Z**

Zoom-Werkzeuge 30